# Inspiration®

**Inspiration 10 Keyboard Shortcut and Dragon Commands Guide** 

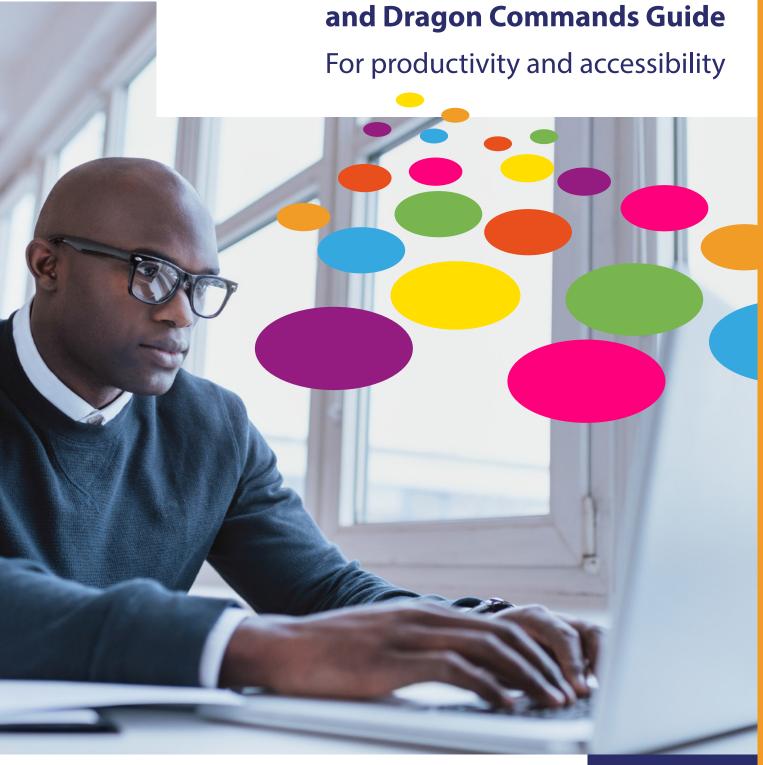

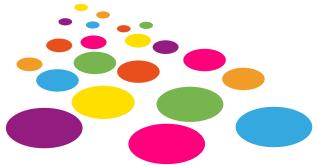

# **Using keyboard shortcuts**

Keyboard shortcuts can save you time and make it easier to edit your documents. Additionally, keyboard shortcuts can be used with speech-to-text software such as Dragon Naturally Speaking to control Inspiration 10.

Some common commands, such as opening and closing documents and turning on the Listen tool, are the same no matter what type of document you are working on. Other commands are available only for a specific type of document. There are keyboard shortcuts for all Inspiration commands. The following are lists of keyboard shortcuts organized by the circumstances in which they are available.

## Getting Started using Inspiration with Dragon Naturally Speaking

**Navigating the Starter Screen** 

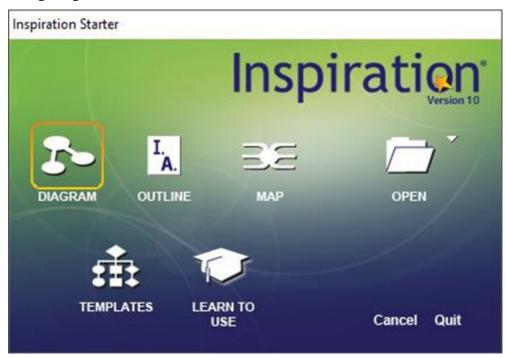

To move forward through the options, use the command **Press Tab**. To move backward, use the command **Press Shift Tab**. To select an item, use the command **Press Enter**.

#### **Selecting Menu items**

You can navigate through menu items using Dragon's global commands such as, **Click** and **Press Enter**.

#### **Using Keyboard Shortcut Commands**

To use the following list of keyboard shortcuts, use the command **Press** and then the shortcut command.

When using keyboard shortcuts that include the left, right, up and down arrow key, leave out the word 'Arrow'. For example, if the keyboard shortcut command is **Shift – Left Arrow**, say **Press Shift – Left**.

#### **Shortcuts for common commands**

| То:                       | Keyboard Shortcut                         |
|---------------------------|-------------------------------------------|
| Open Starter screen       | Control – N                               |
| Create new document       | Control – Shift – N                       |
| Open existing document    | Control – O                               |
| Close active window       | Control – W                               |
| Minimize window           | Control – M                               |
| Symbols palette show/hide | Control – 8                               |
| Toolbars show/hide        | Control – Shift – T                       |
| Save current document     | Control – S                               |
| Print                     | Control – P                               |
| Print preview             | Control – Semicolon (;)                   |
| Quit/Exit Inspiration     | Control – Q or Alt + F4                   |
| Undo                      | Control – Z                               |
| Redo                      | Control – Shift – Z                       |
| Cut                       | Control – X                               |
| Сору                      | Control – C or Control – Insert           |
| Paste                     | Control – V or Shift – Insert             |
| Paste Date                | Control – Zero (0)                        |
| Clear                     | Backspace or Delete                       |
| Find                      | Control – F                               |
| Find next                 | Control – Shift – F                       |
| Spell check               | Control – Shift – S                       |
| Help                      | F1 or Control – Shift – Question Mark (?) |

# **Shortcuts for viewing documents**

| То:                                                                | Keyboard Shortcut        |
|--------------------------------------------------------------------|--------------------------|
| Switch between views                                               | Control – T              |
| Zoom in                                                            | Control – Equal Sign (=) |
| Zoom out                                                           | Control – Hyphen         |
| Fit document to window (Diagram View and Map View only)            | Control – E              |
| Show specified number of levels                                    | Control – Shift – 8      |
| Focus in on selected area of document while hiding other elements* | Control – Shift – X      |
| Focus out to show entire document*                                 | Control – Shift – Y      |
| Subtopics show/hide                                                | Control – Shift – H      |

<sup>\*</sup>Not available in Map View or outlines made from mind maps

## **Shortcuts for using the Listen tool**

To use these shortcuts, the Listen tool must be made available in Preferences.

| То:                            | Keyboard Shortcut   |
|--------------------------------|---------------------|
| Turn Listen tool on/off        | Control – Shift – D |
| Read text in current selection | Control – D         |

## Shortcuts for selecting, editing and formatting text

#### **Shortcuts for selecting text**

When editing text, you can use these shortcuts to select text.

| То:                                    | Keyboard Shortcut             |
|----------------------------------------|-------------------------------|
| Extend selection to beginning of topic | Control – Shift – Home        |
| Extend selection to end of topic       | Control – Shift – End         |
| Extend selection to beginning of line  | Shift – Home                  |
| Extend selection to end of line        | Shift – End                   |
| Extend selection left one character    | Shift – Left Arrow            |
| Extend selection right one character   | Shift – Right Arrow           |
| Extend selection left one word         | Control – Shift – Left Arrow  |
| Extend selection right one word        | Control – Shift – Right Arrow |
| Extend selection up one line           | Shift – Up Arrow              |
| Extend selection down one line         | Shift – Down Arrow            |
| Extend selection up one paragraph      | Control – Shift – Up Arrow    |
| Extend selection down one paragraph    | Control – Shift – Down Arrow  |
| End text editing                       | Esc or Shift – Enter          |

#### **Shortcuts for editing text**

When editing text, you can use these shortcuts to move the insertion point in text.

| To move the insertion point to: | Keyboard Shortcut     |
|---------------------------------|-----------------------|
| Beginning of topic              | Control – Home        |
| End of topic                    | Control – End         |
| Beginning of line               | Home                  |
| End of line                     | End                   |
| Left one character              | Left Arrow            |
| Right one character             | Right Arrow           |
| Left one word                   | Control – Left Arrow  |
| Right one word                  | Control – Right Arrow |
| Up one line                     | Up Arrow              |
| Down one line                   | Down Arrow            |
| Up one paragraph                | Control – Up Arrow    |
| Down one paragraph              | Control – Down Arrow  |

| To:                                                                                        | Keyboard Shortcut    |
|--------------------------------------------------------------------------------------------|----------------------|
| End text editing                                                                           | Esc or Shift – Enter |
| Split notes text and add text in front of the cursor to the topic text (Outline View only) | Control – E          |

#### **Shortcuts for formatting text**

When editing text, you can use these shortcuts to move the insertion point in text.

| To apply:                             | Keyboard Shortcut                         |
|---------------------------------------|-------------------------------------------|
| Plain                                 | Control – Shift – P                       |
| Bold                                  | Control – B                               |
| Italic                                | Control – I                               |
| Underline                             | Control – U                               |
| Left align                            | Control – Shift – L                       |
| Centre align                          | Control – Shift – C                       |
| Right align                           | Control – Shift – R                       |
| Increase font size                    | Control – Shift – Right Angle Bracket (>) |
| Decrease font size                    | Control – Shift – Left Angle Bracket (<)  |
| Superscript                           | Control – Shift – 1                       |
| Subscript                             | Control – Shift – 2                       |
| Original text style (Revert to Style) | Control – Shift – E                       |

#### 1.1.1. SHORTCUTS FOR INSERTING HYPERLINKS

# **Shortcuts for inserting hyperlinks**

| То:              | Keyboard Shortcut   |
|------------------|---------------------|
| Insert hyperlink | Control – Shift – 6 |

# Shortcuts for working with notes

| То:                                                 | Keyboard Shortcut |
|-----------------------------------------------------|-------------------|
| Add a note to the selected symbol or topic          | Control – Y       |
| Hide or show a note                                 | Control – Y       |
| Re-size note                                        | Control – L       |
| End text editing and select the note                | Esc               |
| Deselect note and select the note's symbol or topic | Esc               |

# **Shortcuts for using the Symbols palette**

| To start:     | Keyboard Shortcut   |
|---------------|---------------------|
| Symbol search | Control – Slash (/) |

| To display:                         | Keyboard Shortcut |
|-------------------------------------|-------------------|
| Next library on symbols palette     | Control – Period  |
| Previous library on symbols palette | Control – Comma   |

| To add:                  | Keyboard Shortcut |
|--------------------------|-------------------|
| Oval symbol              | Control – 1       |
| Rectangle symbol         | Control – 2       |
| Rounded rectangle symbol | Control – 3       |
| Text-only symbol         | Control – 4       |
| Cloud symbol             | Control – 5       |
| Custom strip symbol      | Control – 6       |

#### **Shortcuts for navigating in Diagram and Map View**

You can use the following keyboard commands to move around in your document when you are not in text editing. When the grid is off, movements still occur relative to the grid height and width. For finer control when navigating, we recommend setting the grid height and width to 0.25 in (.64 cm).

| То:                               | Keyboard Shortcut             |
|-----------------------------------|-------------------------------|
| Scroll left one grid box          | Command – Shift – Left Arrow  |
| Scroll right one grid box         | Command – Shift – Right Arrow |
| Scroll up one grid box            | Command – Shift – Up Arrow    |
| Scroll down one grid box          | Command – Shift – Down Arrow  |
| Scroll to top left                | Control – Home                |
| Scroll to bottom right            | Control – End                 |
| Scroll up one page                | Page Up                       |
| Scroll down one page              | Page Down                     |
| Scroll left one page              | Control – Page Up             |
| Scroll right one page             | Control – Page Down           |
| Scroll to selection               | Control – 9                   |
| Move crosshair one grid box left  | Control – Shift – Left Arrow  |
| Move crosshair one grid box right | Control – Shift – Right Arrow |
| Move crosshair one grid box up    | Control – Shift – Up Arrow    |
| Move crosshair one grid box down  | Control – Shift – Down Arrow  |

#### Shortcuts for selecting and moving objects in Diagram View

You can use the following keyboard commands to select objects in your diagram when you are not in text editing. When the grid is off, movements still occur relative to the grid width and height. To select objects such as links with the arrow keys, we recommend setting the grid width and height to 0.25 in (0.64 cm).

| То:                                      | Keyboard Shortcut             |
|------------------------------------------|-------------------------------|
| Select all objects                       | Control – A                   |
| Select this level                        | Control – Shift – A           |
| Select first main idea                   | Home                          |
| Select nearest symbol left               | Shift – Left Arrow            |
| Select nearest symbol right              | Shift – Right Arrow           |
| Select nearest symbol up                 | Shift – Up Arrow              |
| Select nearest symbol down               | Shift – Down Arrow            |
| Nudge selected symbols left one pixel    | Left Arrow                    |
| Nudge selected symbols right one pixel   | Right Arrow                   |
| Nudge selected symbols up one pixel      | Up Arrow                      |
| Nudge selected symbols down one pixel    | Down Arrow                    |
| Move selected symbols left one grid box  | Control – Shift – Left Arrow  |
| Move selected symbols right one grid box | Control – Shift – Right Arrow |
| Move selected symbols up one grid box    | Control – Shift – Up Arrow    |
| Move selected symbols down one grid box  | Control – Shift – Down Arrow  |
| Group selected diagram objects           | Control – G                   |
| Arrange diagram                          | Control – 7                   |

## Shortcuts for selecting and moving objects in Map View

You can use the following keyboard commands to select objects in your mind map when you are not in text editing. When the grid is off, movements still occur relative to the grid width and height. To select objects such as links with the arrow keys, we recommend setting the grid width and height to 0.25 in (.64 cm).

| То:                                   | Keyboard Shortcut   |
|---------------------------------------|---------------------|
| Select all objects                    | Control – A         |
| Select this level                     | Control – Shift – A |
| Select central idea                   | Home                |
| Select parent topic or subtopic left  | Shift – Left Arrow  |
| Select parent topic or subtopic right | Shift – Right Arrow |
| Select nearest sibling topic up       | Shift – Up Arrow    |
| Select nearest sibling topic down     | Shift – Down Arrow  |
| Nudge selected topics left one pixel  | Left Arrow          |
| Nudge selected topics right one pixel | Right Arrow         |

(Continued...)

#### (Shortcuts for editing text Continued...)

| То:                                     | Keyboard Shortcut             |
|-----------------------------------------|-------------------------------|
| Nudge selected topics up one pixel      | Up Arrow                      |
| Nudge selected topics down one pixel    | Down Arrow                    |
| Move selected topics left one grid box  | Control – Shift – Left Arrow  |
| Move selected topics right one grid box | Control – Shift – Right Arrow |
| Move selected topics up one grid box    | Control – Shift – Up Arrow    |
| Move selected topics down one grid box  | Control – Shift – Down Arrow  |

#### 1.1.2. SHORTCUTS FOR FORMATTING OBJECTS IN DIAGRAM VIEW

## **Shortcuts for formatting objects in Diagram View**

| То:                                           | Keyboard Shortcut   |
|-----------------------------------------------|---------------------|
| Set default look of symbols, links or notes   | Control – J         |
| Apply default look to symbols, links or notes | Control – Shift – J |
| Paste symbol size                             | Control – Shift – V |

## **Shortcuts for adding symbols in Diagram View**

When a symbol is selected, these commands make new symbols in relationship to the selected symbol.

| With a symbol selected:    | Keyboard Shortcut     |
|----------------------------|-----------------------|
| Make a symbol to the left  | Control – Left Arrow  |
| Make a symbol to the right | Control – Right Arrow |
| Make a symbol above        | Control – Up Arrow    |
| Make a symbol below        | Control – Down Arrow  |

| With a symbol selected or when in text editing:                              | Keyboard Shortcut |
|------------------------------------------------------------------------------|-------------------|
| Turn on RapidFire                                                            | Control – R       |
| Create a new symbol where you click, linked to the currently selected symbol | Control – click   |

| With no selection:                                     | Keyboard Shortcut       |
|--------------------------------------------------------|-------------------------|
| Select any open space (crosshair showing in workspace) | Type any text character |

## **Shortcuts for adding topics in Map View**

When a topic is selected, these commands make a new topic in relationship to the selected topic.

| With a symbol selected:                                       | Keyboard Shortcut                                       |
|---------------------------------------------------------------|---------------------------------------------------------|
| Add a subtopic to the currently selected topic                | Tab <i>or</i> Control – K <i>or</i> Control – Arrow key |
| Add a topic at the same level of the currently selected topic | Shift – Tab                                             |
| Make a symbol above                                           | Control – Up Arrow                                      |
| Make a symbol below                                           | Control – Down Arrow                                    |
| Turn on RapidFire                                             | Control – R                                             |

| With no selection:                                     | Keyboard Shortcut       |
|--------------------------------------------------------|-------------------------|
| Select any open space (crosshair showing in workspace) | Type any text character |

# **Shortcuts for adding links in Diagram View**

| То:                                                   | Keyboard Shortcut       |
|-------------------------------------------------------|-------------------------|
| Turn Link tool on/off                                 | Control – Backslash (\) |
| Move link target point when link tool is on           | Arrow keys              |
| Select origin and target symbols when link tool is on | Enter                   |

## **Shortcuts for creating relationships in Map View**

| То:                                                     | Keyboard Shortcut       |
|---------------------------------------------------------|-------------------------|
| Turn Relate tool on/off                                 | Control – Backslash (\) |
| Move relationship target point when relate tool is on   | Arrow keys              |
| Select origin and target symbols when relate tool is on | Enter                   |

## **Shortcuts for navigating in Outline View**

| То:                 | Keyboard Shortcut |
|---------------------|-------------------|
| Scroll to top       | Control – Home    |
| Scroll to bottom    | Control – End     |
| Scroll to selection | Control – 9       |

# **Shortcuts for selecting and moving topics in Outline View**

In Outline View, if you select a topic instead of text, the keys have the following effect.

| То:                                                                    | Keyboard Shortcut                            |
|------------------------------------------------------------------------|----------------------------------------------|
| Select all topics                                                      | Control – A                                  |
| Select first main or central idea                                      | Home                                         |
| Select subtopics                                                       | Control – Shift – M                          |
| Select this level                                                      | Control – Shift – A                          |
| Select previous topic                                                  | Up Arrow                                     |
| Select next topic                                                      | Down Arrow                                   |
| Select next topic above at same level                                  | Control – Up Arrow                           |
| Select next topic below at same level                                  | Control – Down Arrow                         |
| Select superior topic                                                  | Control – Left Arrow                         |
| Select superior topic and hide                                         | Control – Shift – Left Arrow                 |
| Select inferior topic and show it                                      | Control – Shift – Right Arrow                |
| Select inferior topic                                                  | Control – Right Arrow                        |
| Move topic left (Move Left)                                            | Control – L or Shift – Left Arrow            |
| Move topic right (Move Right)                                          | Control – R or Shift – Right Arrow           |
| Move topic up (Flip Up)                                                | Control – Apostrophe (') or Shift – Up Arrow |
| Move topic down (Flip Down)                                            | Control – Slash (/) or Shift – Down Arrow    |
| Promote subtopics                                                      | Control – Left Bracket ([)                   |
| Demote topics                                                          | Control – Right Bracket (])                  |
| Split notes text and add text in front of the cursor to the topic text | Control – E                                  |
| Re-sort Outline View using DiagramSync                                 | Control – Shift – 3                          |

# **Shortcuts for adding topics in Outline View**

| То:                                                                    | Keyboard Shortcut        |
|------------------------------------------------------------------------|--------------------------|
| Add topic                                                              | Control – G              |
| Insert subtopic                                                        | Control – K              |
| Insert higher level topic                                              | Control – J              |
| Smart topic insert                                                     | Control – Shift – G      |
| Split topic                                                            | Control – Back Quote (`) |
| Split notes text and add text in front of the cursor to the topic text | Control – E              |

# **Shortcuts for Presentation Manager**

These keyboard shortcuts are not optimised for Dragon Naturally Speaking.

| То:                                                                           | Keyboard Shortcut   |
|-------------------------------------------------------------------------------|---------------------|
| Add a container                                                               | Control – K         |
| Insert a talking point                                                        | Control – G         |
| Move talking point left                                                       | Control – L         |
| Move talking point right                                                      | Control – R         |
| Select first slide or thumbnail<br>(when Slide Sorter or a gallery is active) | Home                |
| Select last slide or thumbnail<br>(when Slide Sorter or a gallery is active)  | End                 |
| Revert text to theme style                                                    | Control – Shift – E |
| Go back to previous view                                                      | Control – T         |

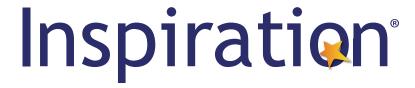

Published by TechEd Marketing www.inspiration-at.com

inspiration@techedmarketing.com +44(0)1672 560387